## Пример настройки роутеров фирмы Netis.

Внимание! Перед настройкой роутера рекомендуется обновить прошивку маршрутизатора (роутера) до последней версии. Последние версии прошивок можно найти на сайте производителя.

Подключите устройство к компьютеру (желательно проводом, поставляющимся в комплекте). Откройте "**Internet Explorer**" или аналогичный браузер, наберите в строке адреса "**192.168.0.1** или 192.168.1.1" (в некоторых моделях роутеров адрес может быть другим). Подключение по беспроводной связи к устройству или попытка открытия настроек через любой другой Интернет-браузер не всегда могут быть успешными.

Укажите Login и Password (Логин и Пароль) в соответствии с указанными производителем данными по умолчанию. Обычно они нанесены на наклейке снизу, либо на корпусе маршрутизатора (роутера).

## Далее выбираете:

- 1. Выберите вкладку: Network WAN.
- 2. WAN Connection Type: L2TP.
- 3. Server: l2tp.naltel.ru<br>4. B поле User ID и Pa
- В поле User ID и Password указываете логин и пароль из памятки абонента.
- 5. Нажимаете Save.

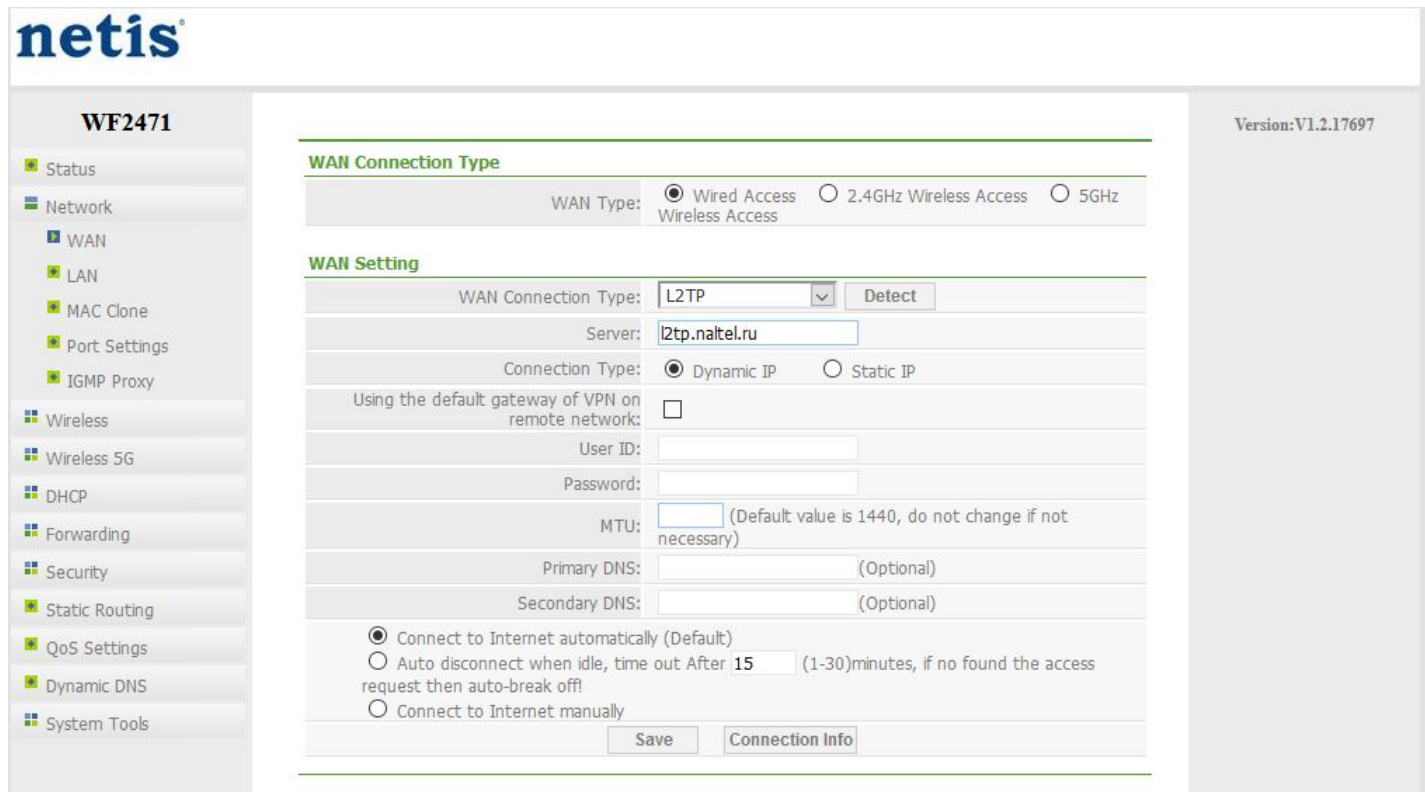

Для настройки WiFi сети выбираете: Wireless – Wireless Settings.

- 1. В поле «SSID» водите название вашего Wi-Fi, либо оставляете заводское.
- 2. Выбираете «Save» для сохранения настроек.

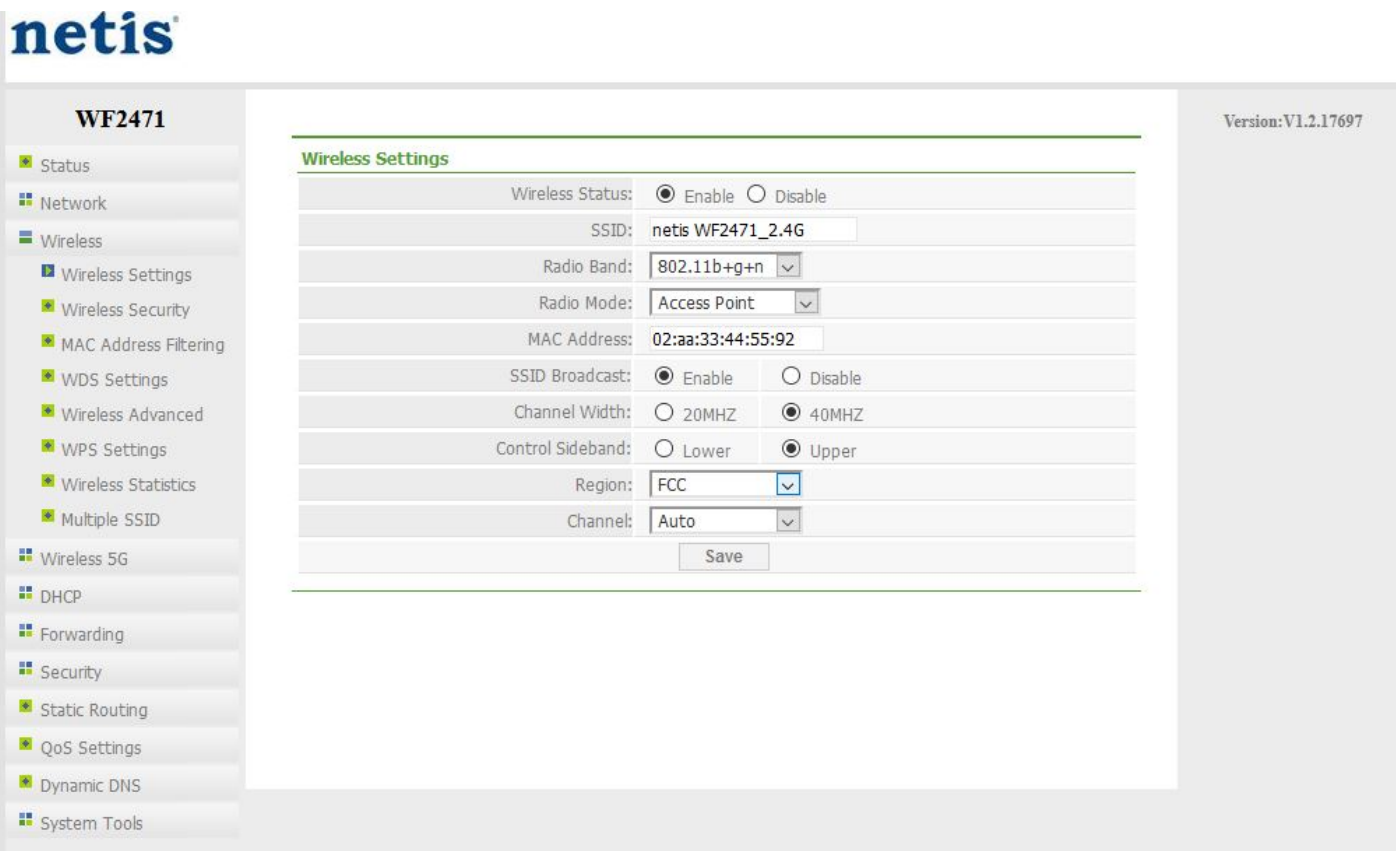

Во вкладке Wireless Security в поле Password указываете пароль и нажимаете Save.

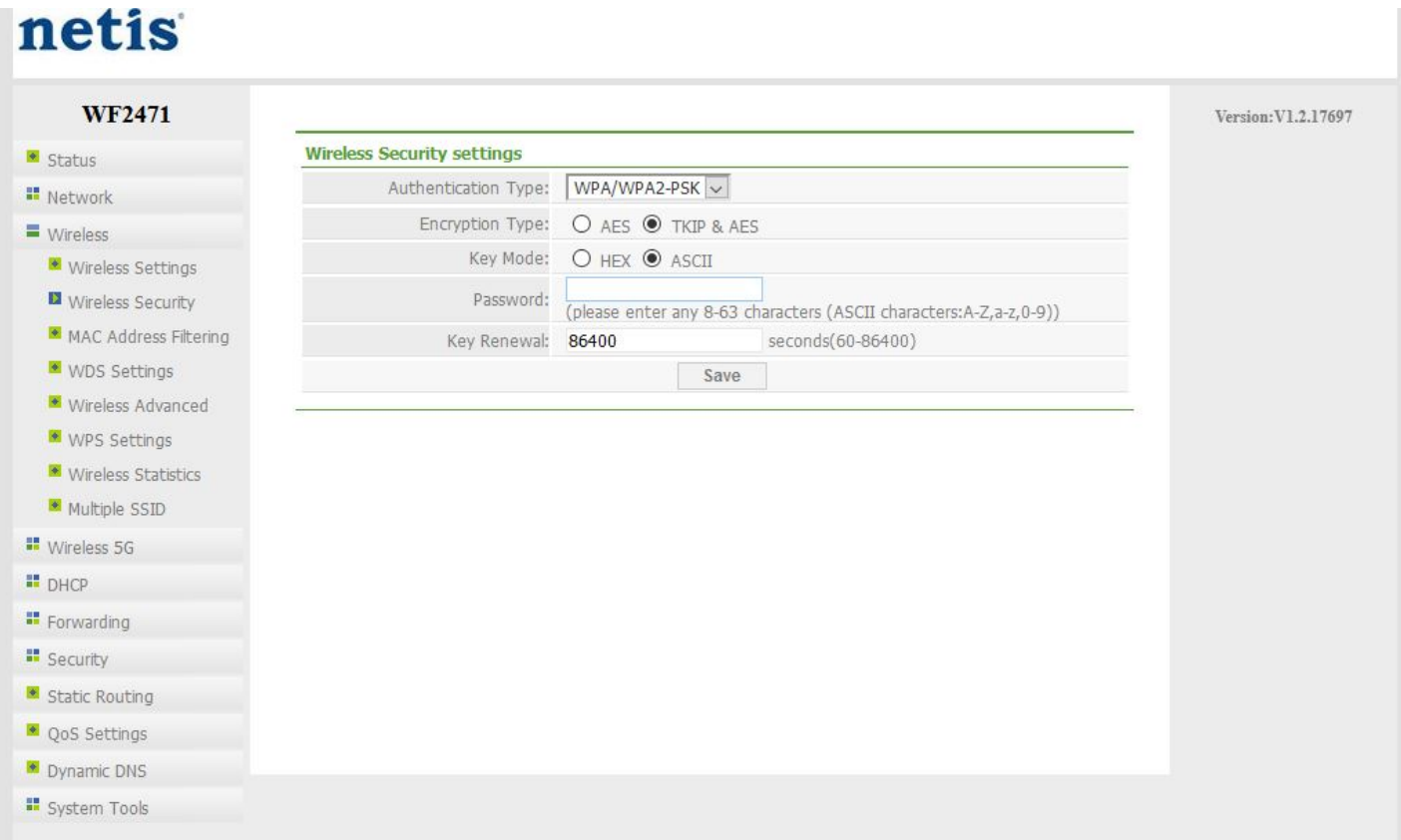

Перезагружаете роутер. Настройка роутера завершена.